# **OPRET BRUGER**

# **1. DOWNLOAD** E**VASKERI**™

Hent e-vaskeri til din smartphone i App Store eller Google Play. Har du ikke en smarthone kan du besøge www.e-vaskeri.dk.

# **2. OPRET BRUGER**

Åbn app'en og vælg "opret bruger" på startsiden. Har du allerede en bruger kan du logge ind ved at indtaste dine oplysninger og trykke "Log ind".

# **3. FIND VASKERI**

Find dit vaskeri ved at indtaste dit vaskeris navn, adresse, postnr. eller by og tryk "Vælg".

Følg derefter vejledningen på skærmen.

# **BESTIL VASKEBRIK OVERFØR PENGE**

## **1. LOG IND**

Åbn e-vaskeri, indtast dine personlige brugeroplysninger og tryk derefter "Log ind".

# **2. GODKEND BETINGELSER** Læs og accepter betingelser og privatlivs-

politik.

## **3. BESTIL VASKEBRIK**

Start din bestilling af vaskebrik ved at trykke på "bestil vaskebrik".

Følg derefter vejledningen på skærmen.

#### **1. LOG IND**

Åbn e-vaskeri, indtast dine personlige brugeroplysninger og tryk derefter "Log ind".

## **2. VÆLG MERE**

Vælg menupunktet "Mere" i menubjælken i bunden af siden.

# **3. OVERFØR PENGE**

Kom i gang med at overføre penge til din vaskebrik ved at vælge "Overfør penge".

Følg derefter vejledningen på skærmen.

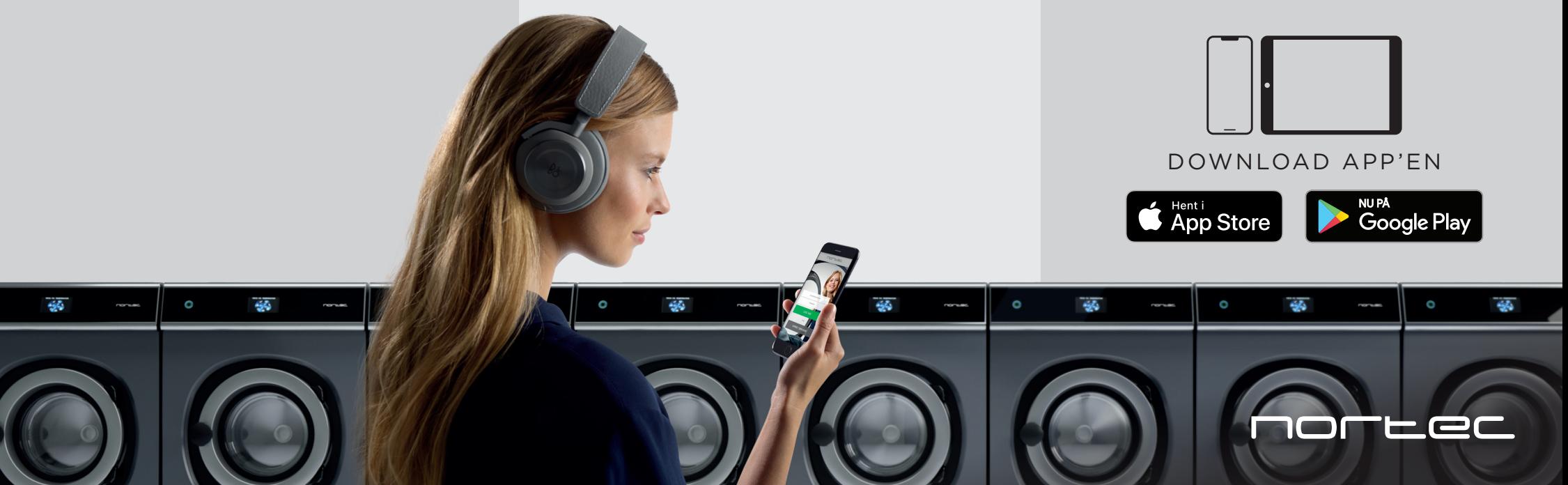